# **E-Procurement**

### Public Construction Commission

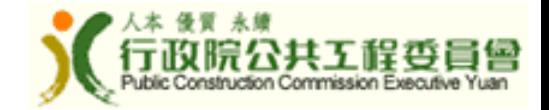

**政府電子採購網 E-Procurement System (http://web.pcc.gov.tw)**

**一、政府採購資訊公告(Notices of Procurement)**

**所有中央及地方機關逾10萬元之標案**

- **For procurements that are above NT\$100,000 consolidated in one website web.pcc.gov.tw**
- ➢**標案預告、招標公告、決標公告及無法決標公告**

**Prior Information Notice, Tender Notice, Award Notice, Nonaward Notice**

➢**英文摘要公告(2005年1月開始)**

**Summary Tender Notice in English for GPA-covered procurements (Since January 2005)**

**二、政府採購電子領投標(E-Tender documentation & E-bidding)**

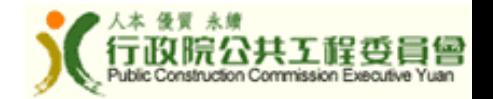

## **政府電子採購網 E-Procurement System**

➢ **中英文招標預告查詢(免費)**

**Search for Prior Information Notice in Chinese and English (free)**

➢ **中文招決標公告查詢(免費)**

**Search for Tender Notice and Award Notice in Chinese(free)**

➢ **英文摘要公告查詢(免費)**

**Search for Summary Tender Notice in English (free)**

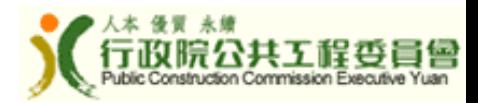

## 政府電子採購網 **E-Procurement System**

Government e-Procurement System

#### **Search for Procurement**

Summary Tender Notice Prior Information Notice E-Learning

### **GPIS News**

The World Trade Organization (WTO) Government Procurement Committee adopted our accession to the Agreement on Government Procurement (GPA) on December 9, 2008.

The Executive Yuan approved our accession bill to the GPA on December 25. 2008, and referred it to the Legislative Yuan for review on December 26, 2008.

The accession bill was adopted in the process of the 2nd reading by the Legislative Yuan on May 15, 2009, President Ma ratified it on June 8. The GPA entered into force to Taiwan on the 30th day (July 15) following the date (June 15) on which the instrument of accession was received by the Director-General of the WTO.

### Introduction

▶ Summary Tender Notice

According to Paragraph 3 of Article 7 of the GPA, a procuring entity shall publish a Summary Tender Notice in one of the WTO languages for GPA covered procurement.

• Prior Information Notice

According to Paragraph 4 of Article 11 of the GPA, where a procuring entity has published a notice of planned procurement at least 40 days and not more than 12 months in advance of the publication of the notice of intended procurement, the procuring entity may reduce the time-period for tendering to not less than 10 days.

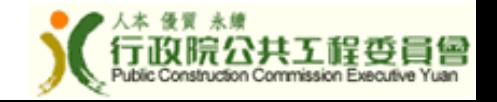

Chinese

ustomer Service Hotline : 0800-080512

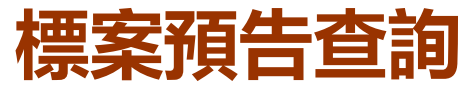

### **(Search for Prior Information Notice)**

Government e-Procurement System

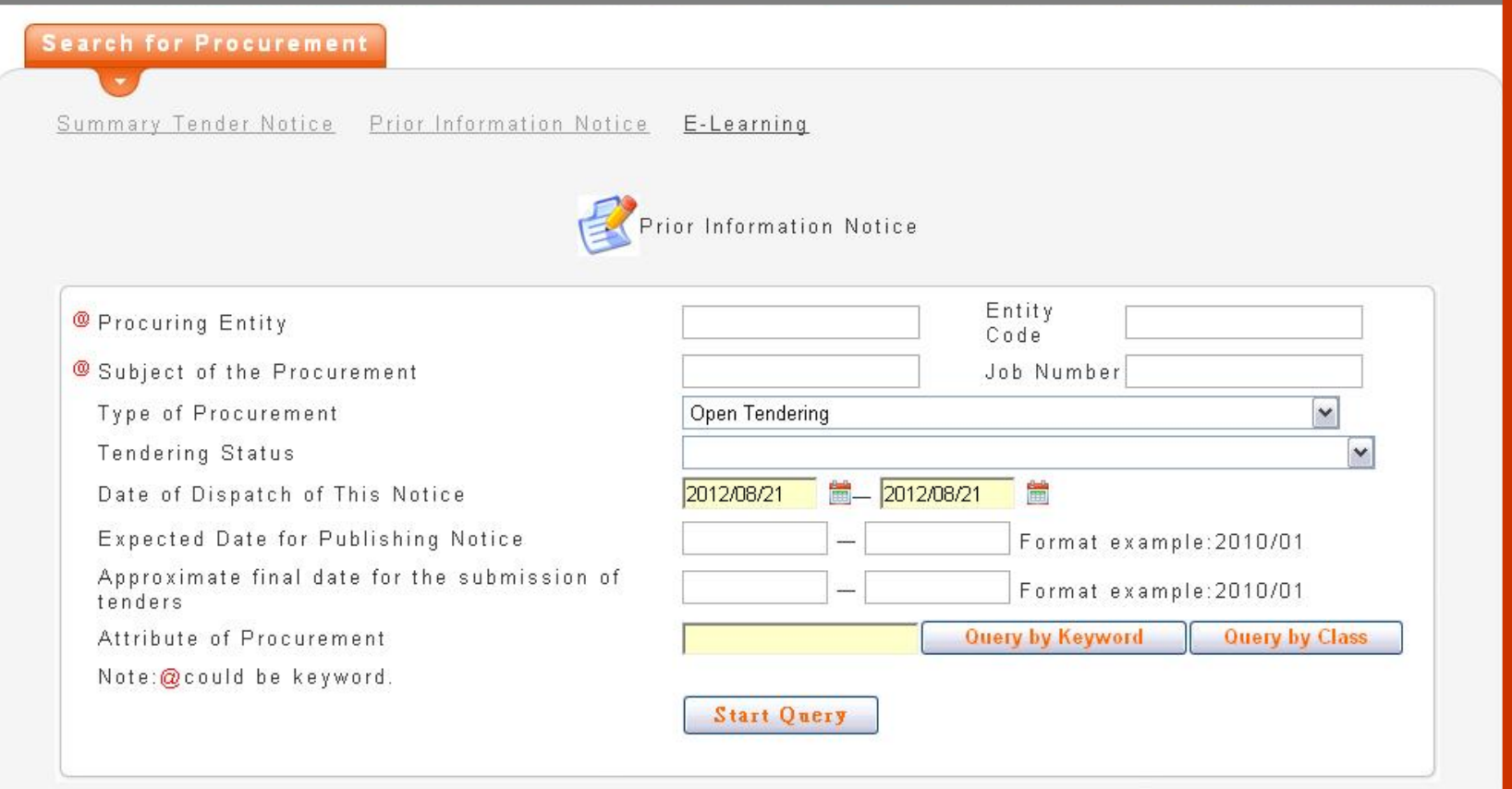

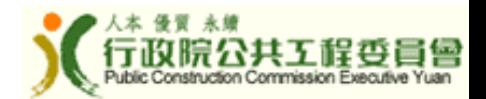

Chinese

000.000519

#### **標案預告查詢結果 (Search for Prior Information Notice)**Chinese Government e-Procurement System Customer Service Hotline : 0800-080512 **Search for Procurement** Summary Tender Notice Prior Information Notice E-Learning **Prior Information Notice** Approximate final **Expected Date** Subject of the Procuring Type of date for the No. Job Number for Publishing **Notice** submission of Procurement Entity Procurement **Notice** tenders 20120810YT001 GOV 8.88 Open Tendering 2012/09 2012/09 abcabcabc  $\alpha$ pcctest-gpa-Pcc Gpa Test of GOV 9.99 Open Tendering 2012/08 2012/08  $\Box$ 20120807-01 R.O.C. at Taiwan

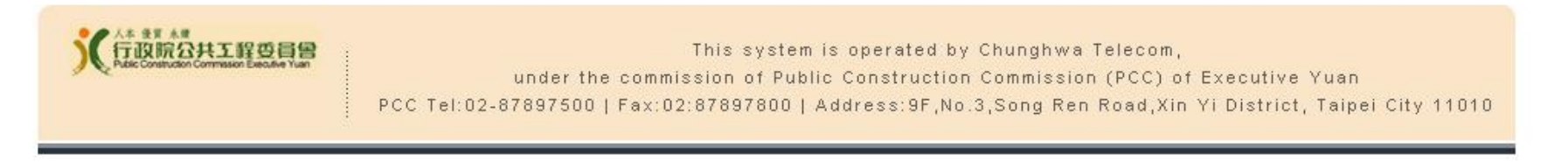

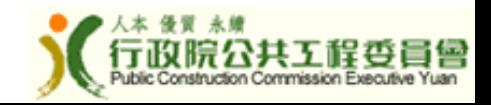

## **標案預告內容 (Prior Information Notice)**

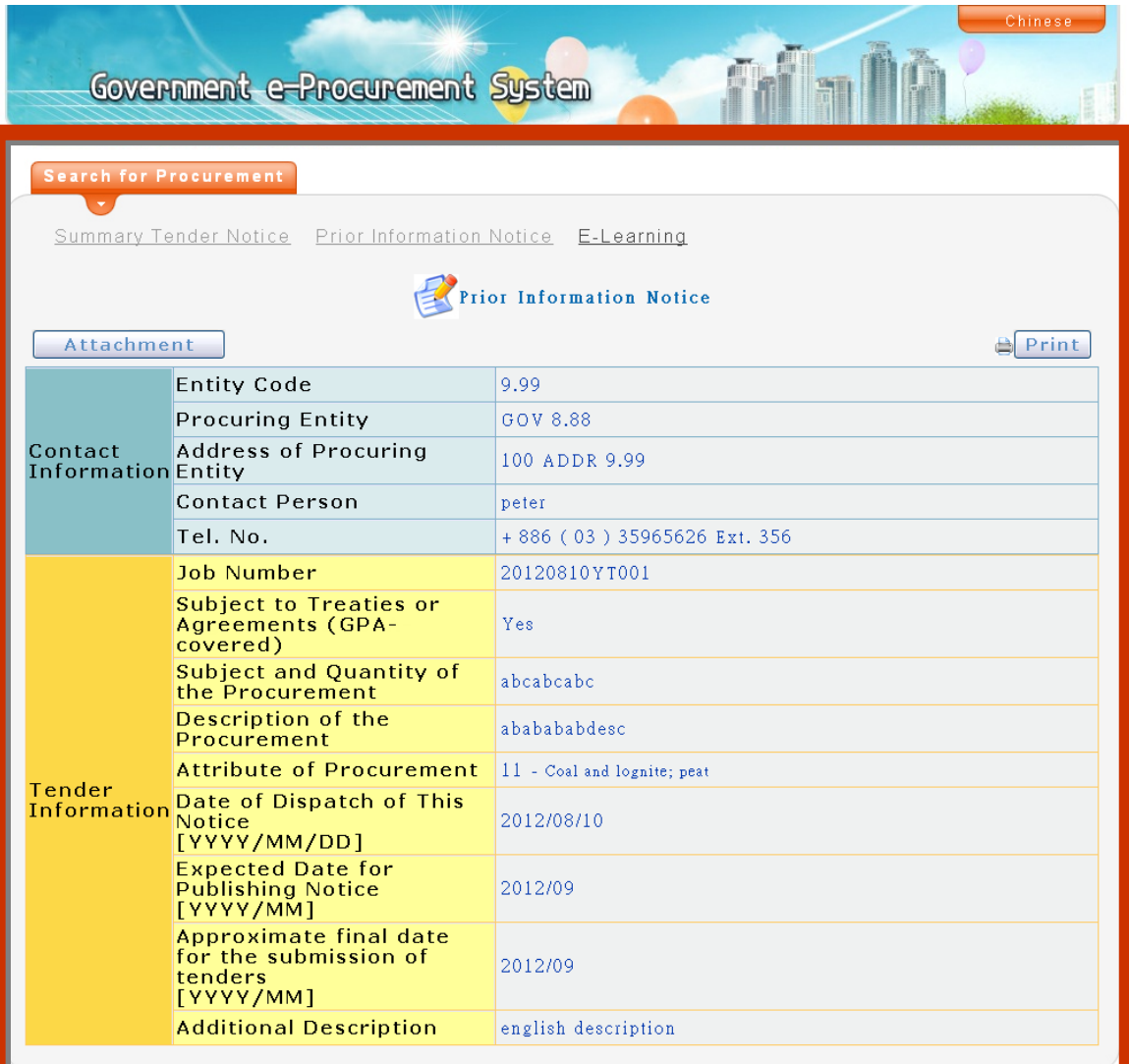

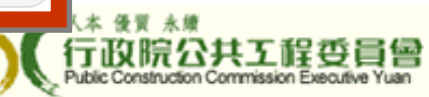

## **英文摘要公告查詢 (Search for Summary Tender Notice)**

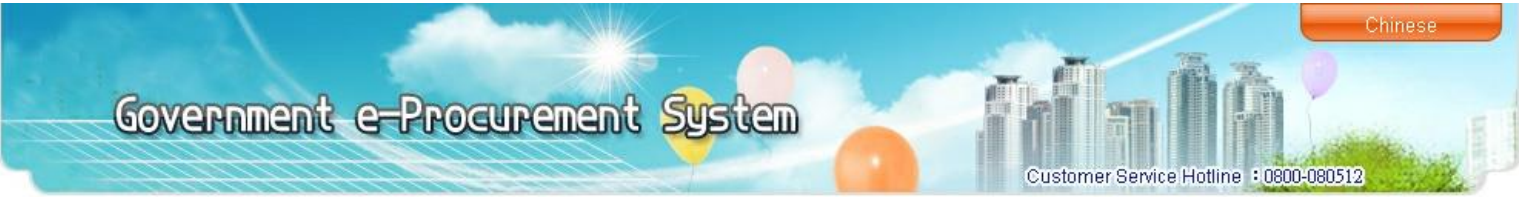

**Search for Procurement** 

Prior Information Notice E-Learning Summary Tender Notice

> You can input the name of "Procuring Entity" for it's procurement. You can select "Type of Procurement" (e.g. Open Tendering) for quick search. Date of Publication period must between 90 days.

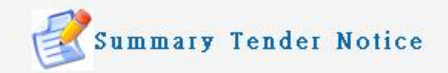

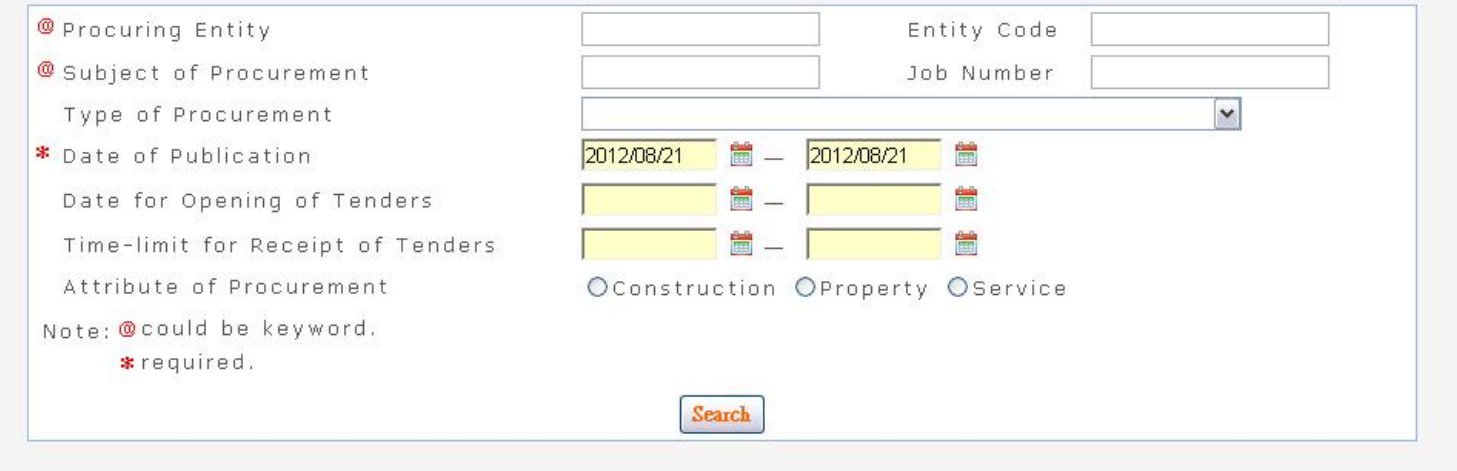

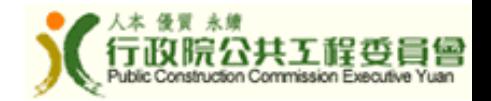

# **英文摘要公告查詢結果 (Search for Summary Tender Notice)**

### Government e-Procurement System

**Search for Procurement** Summary Tender Notice Prior Information Notice E-Learning Click the number in "Notice" column to review details of that tender. **Summary Tender Notice** Time-limit for Date of The Subject of Procuring No. Job Number **Notice** Type Latest Receipt of Procurement Entity Publication Tenders GOV 9.99 Open Tendering 2012/08/20 2012/09/28  $01$ pp123 bb -1  $\overline{2}$ ming1010827-2 GOV 9 99 Open Tendering 2012/08/20 2012/10/25  $01$  $11$ ming1010827-1  $\overline{\mathbf{z}}$  $11$ GOV 9.99 Open Tendering 2012/08/20 2012/10/25  $01$ Public Construction PCCTEST-GPA-Limited Tendering **GPA** test Commission, Executive 2012/08/17 2012/08/17  $01$ (Tendering Public) 101817-0 Yuan anvvot*i* tvi 300 2.22 vpon ronaenng aviavori. ava arvinai Selected Tendering Public Construction  $\operatorname{PCCTEST-GPA-}$ (Establish a Permanent 6 test Commission, Executive 2012/08/17 2012/08/17  $01$ List of Qualified 101817 Yuan Suppliers) 7 1010814a26 abc GOV 8.88 Open Tendering 2012/08/17 2012/09/25  $01$ 8 1010816-55 jdhd GOV 9.99 Open Tendering 2012/08/17 2012/09/25  $01$ [First/Previous] <1> [Next/Last] Total results of about 8 **Back** 

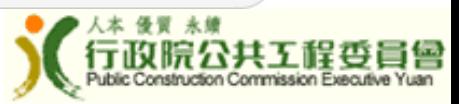

Chinese

Customer Service Hotline : 0800-080512

## 英文摘要公告 **(Summary Tender Notice)**

đ

**Customer Service Hotline** 

Chinese

 $: 0800 - 080512$ 

Government e-Procurement System

#### **Search for Procurement**

Summary Tender Notice Prior Information Notice E-Learning

### **Summary Tender Notice**

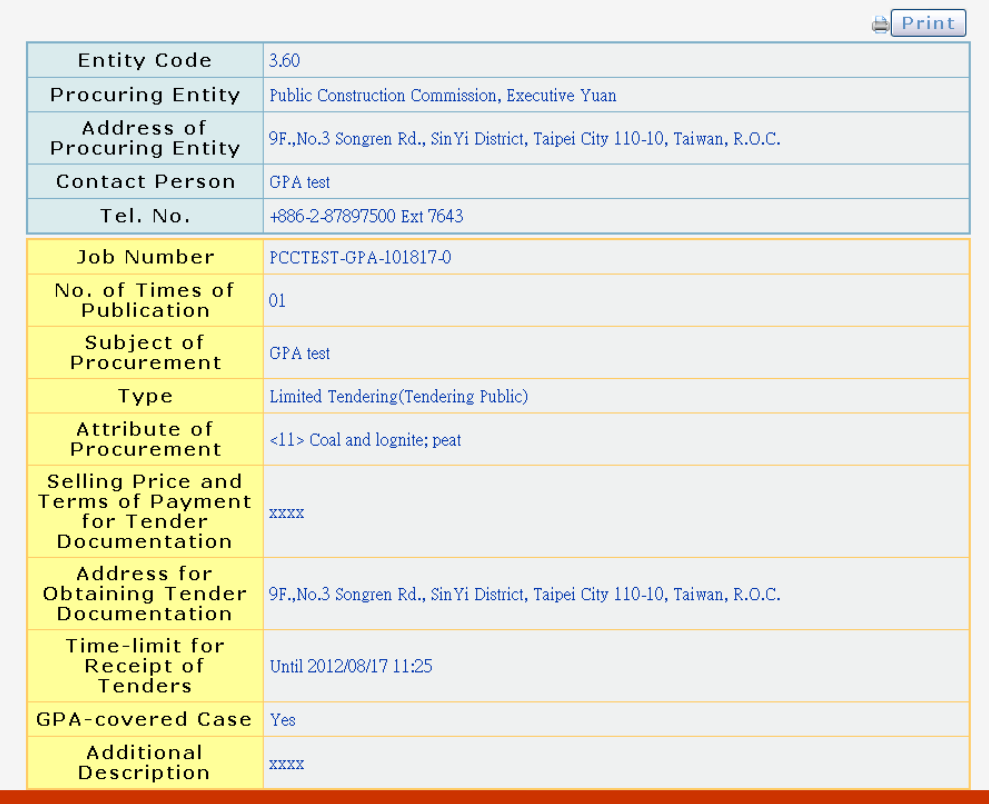

 $10$ 

Public Construction Commission Executive

# **電子領標(E-Tender Documentation)**

- **1.查詢標案(Inquire)**
- **2.繳費(Pay for tender documentation)**
	- **(a)每件至少NT\$20系統使用費加上文件費用**
	- **(at least NT**\$**20 per case for system fee plus tender documentation fee)**
	- **(b)多數案件文件費用低於NT\$1,000或免費**
	- **(free of charge for e-tender documentation fee, or less than NT\$ 1,000 for most of the procurements)**
- **3.下載文件(Download Tender Documentation)**

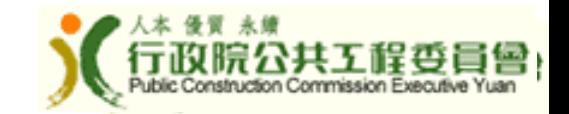

### **進入電子領標付款**

### **(On-line Payment for Tender Documentation)**

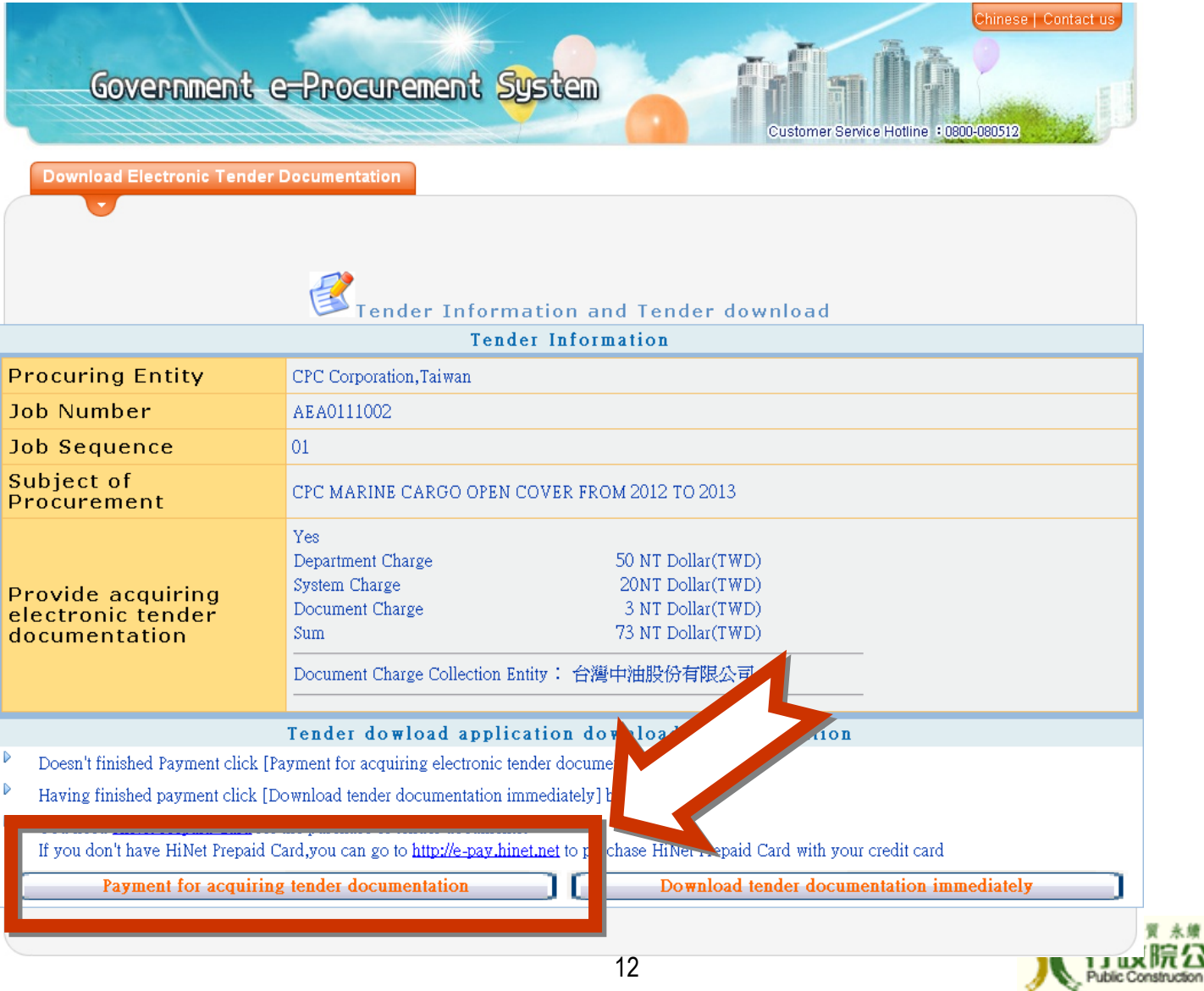

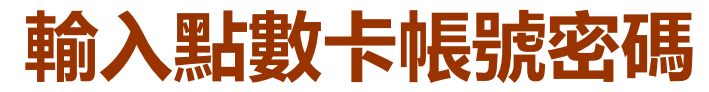

### (Enter the account and password of HiNet Prepaid Card)

中文 | English

### Government e-Procurement system of payment

(Please use Hinet Prepaid Card or Chunghwa Telecom ADSL HN number)

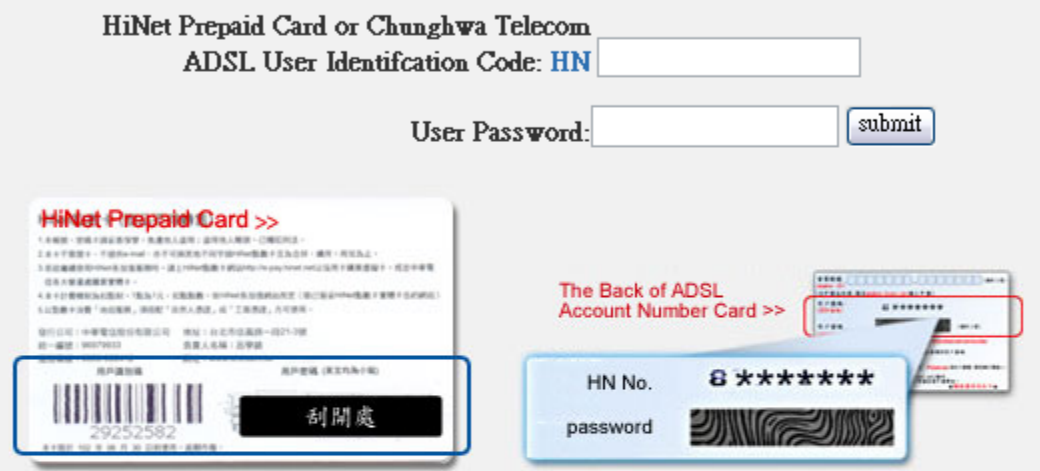

### **Important Notice:**

- HinetADSL User: Please type the last 8 numbers and password e.g. Your ADSL account is 12345678@hinet.net, then your HN is 12345678
- Account and Password are Case-sensitive.

Chunghwa Telecom Co., Ltd. Address: No.21, Sec. 1, Xinyi Rd., Zhongzheng Dist., Taipei City 100, Taiwan (R.O.C.)

### 24 hrs Toll Free No. 0800-080-412

This website transfers with encrypted protocol, your password is secured.

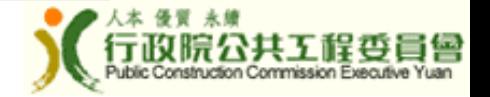

## **開啟招標文件下載程式 (Open tender download application)**

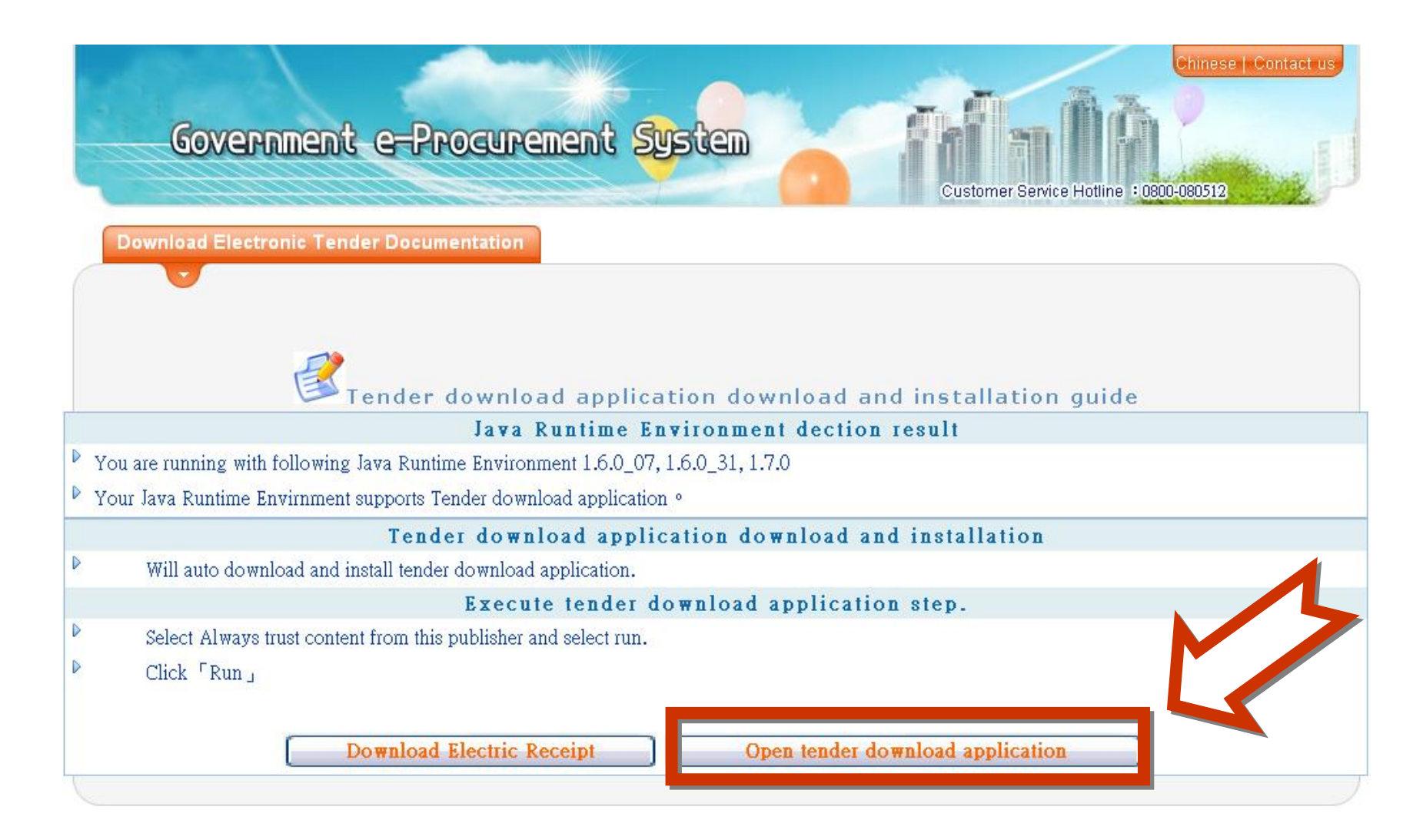

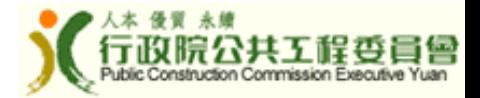

# **步驟1.檢視標案基本資訊及一般設定 (Step1. View Information and General Setting)**

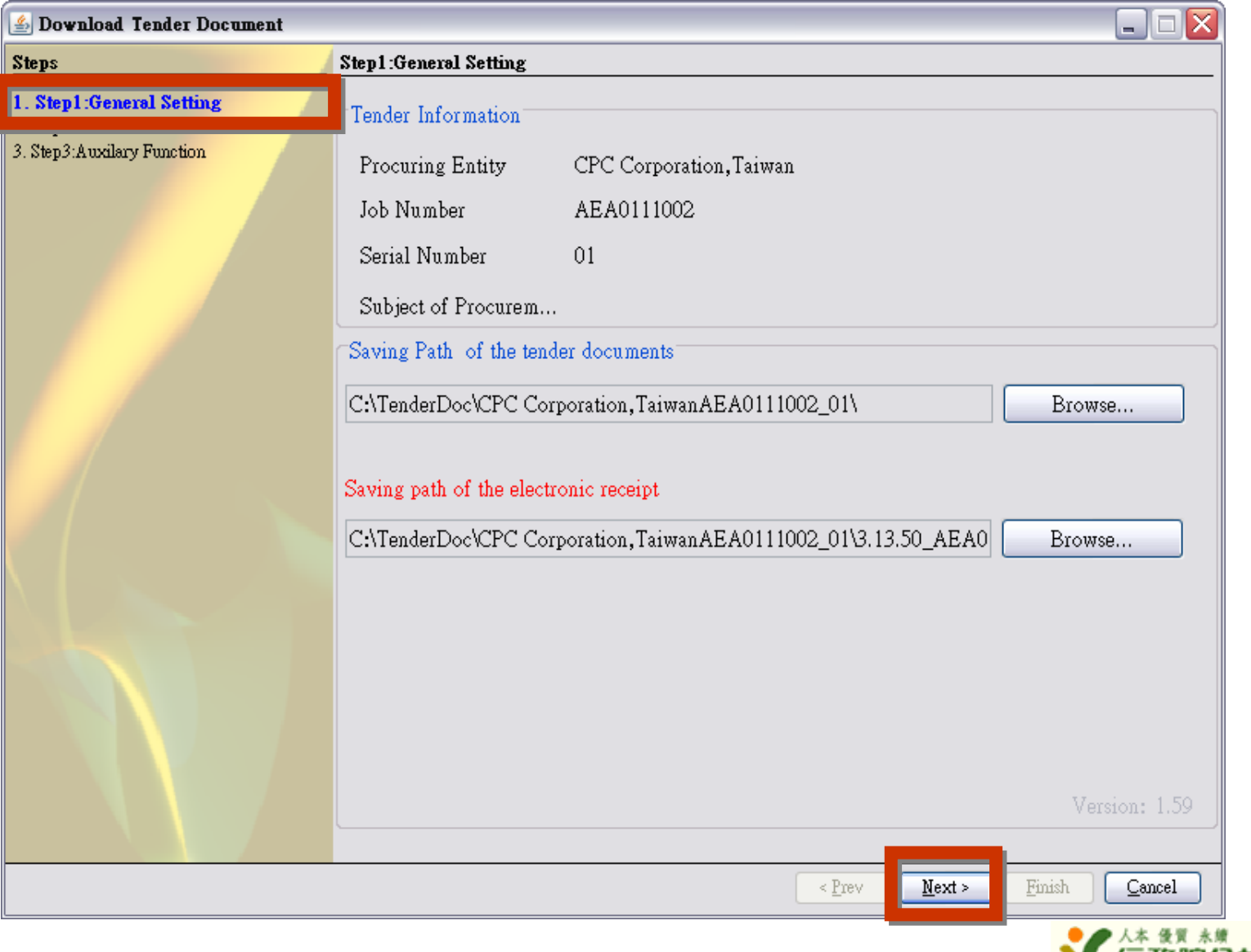

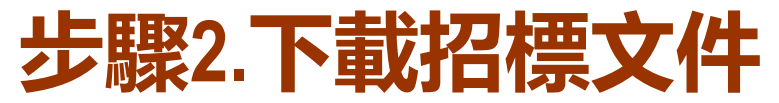

## **(Step2. Download Tender Documentation)**

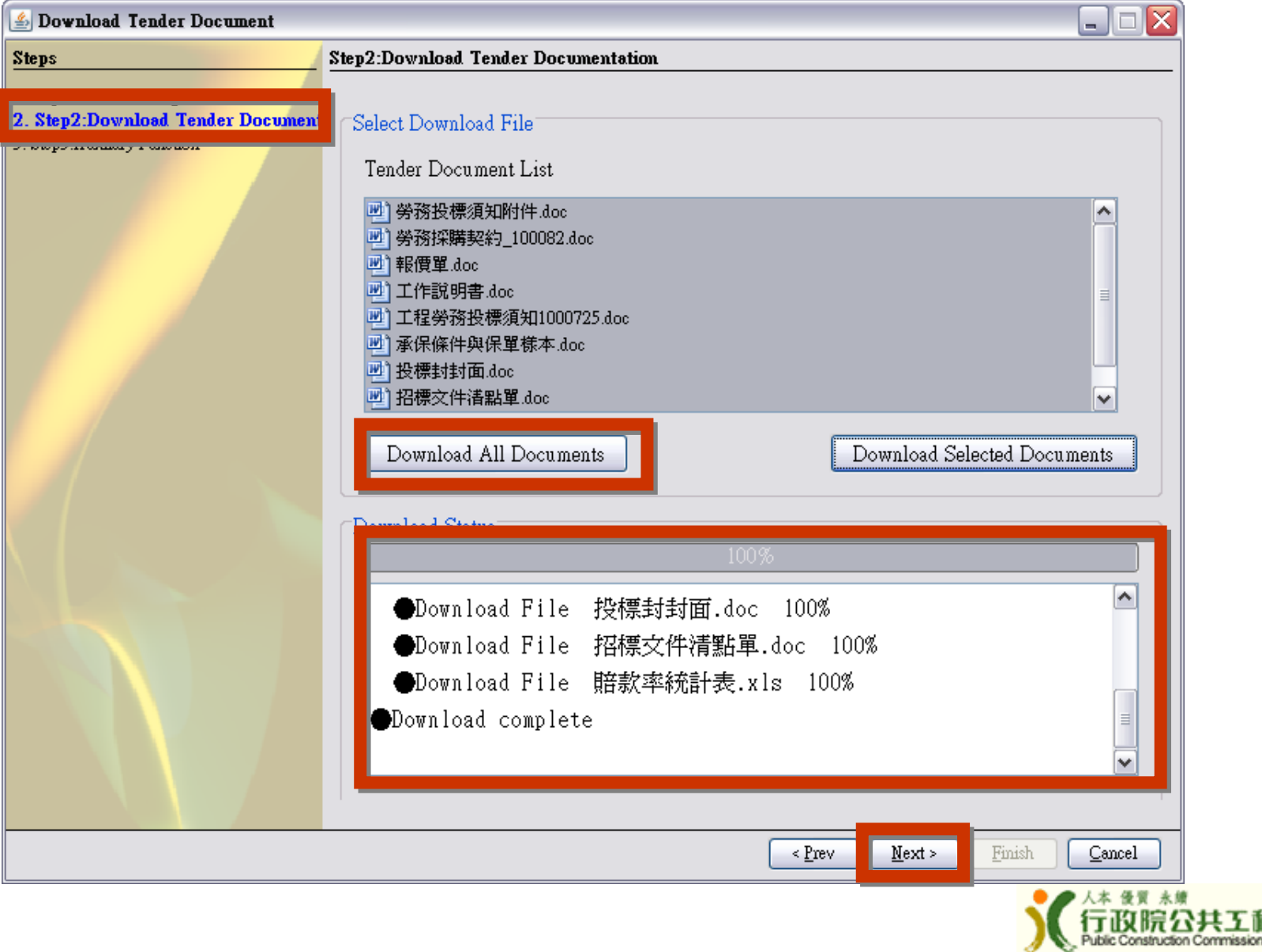

# **步驟3. 輔助功能:開啟招標文件清單 (Step3. Auxilary Function:Open Index File)**

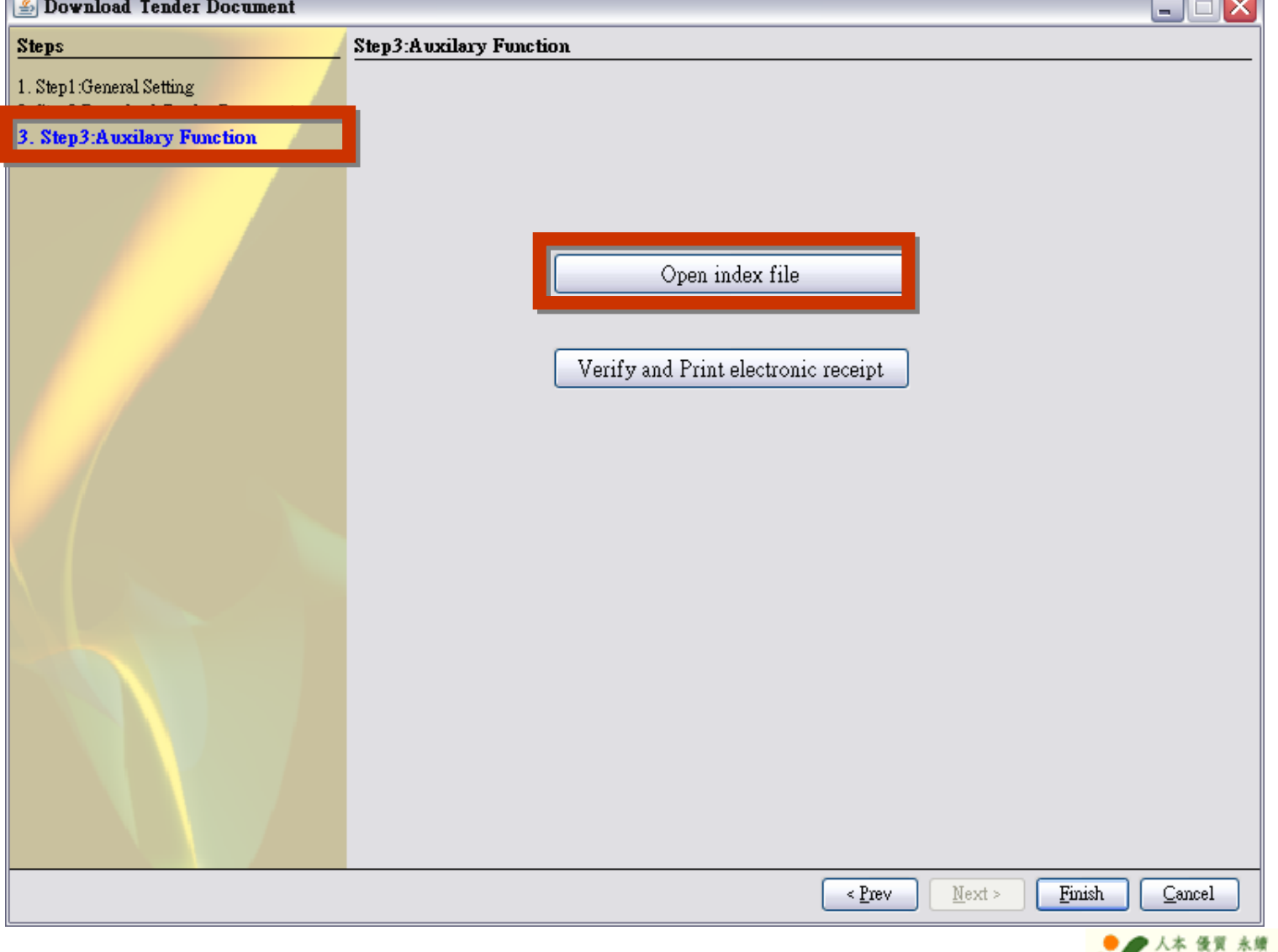

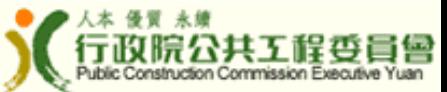

# **招標文件清單:開啟招標文件 (Index File: Open Tender Documentation)**

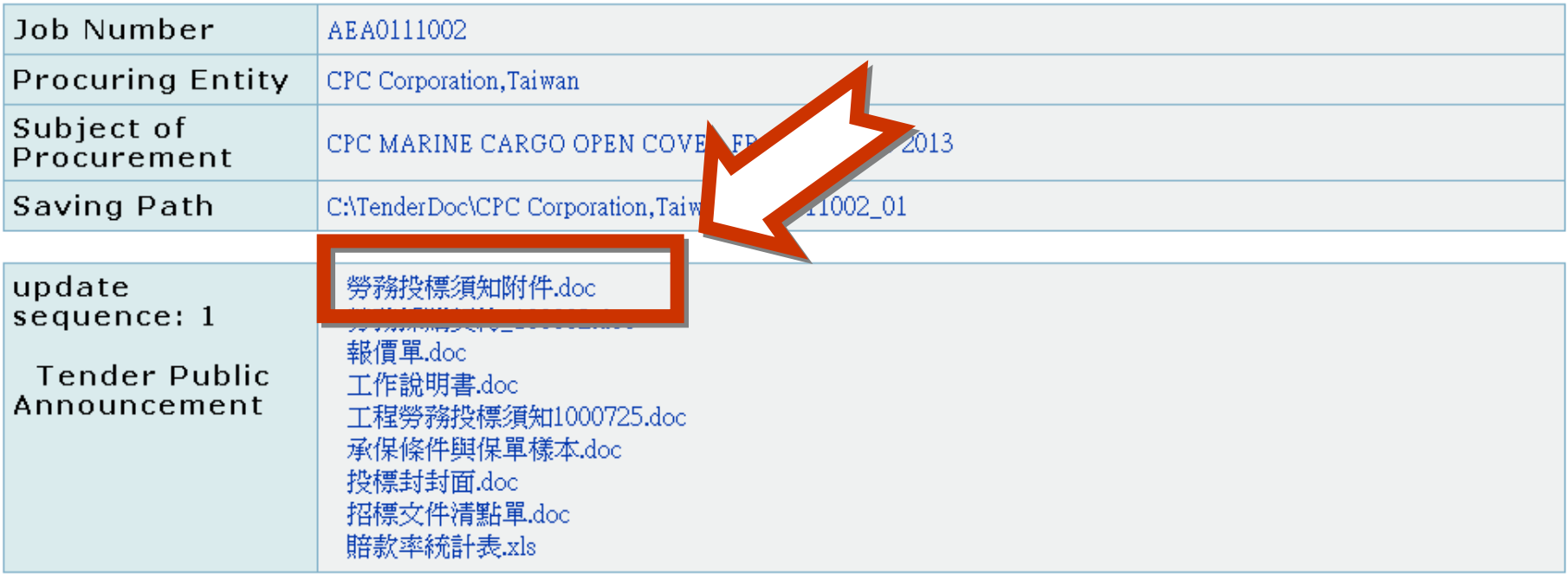

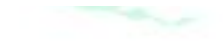

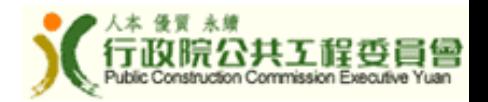

# **電子投標(E-bidding)**

**1.投標文件電子簽章(Digital Signature) 因需電子簽章,目前僅開放國內廠商使用 (Due to certificate of digital signature, e-bidding is only applicable to local suppliers) 2.傳輸投標文件(Upload Tender Document) 3.取得投標電子憑據(Acquire Digital Receipt)**

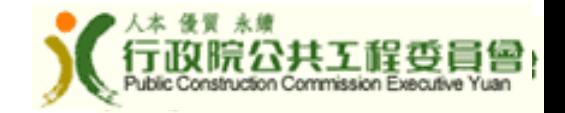